## 360 浏览器无法打开公告通知解决方法

1. 打开 360 安全浏览器,单击菜单栏中的"帮助",在下拉菜单中选 择"修复浏览器",即可打开"360 浏览器医生"。

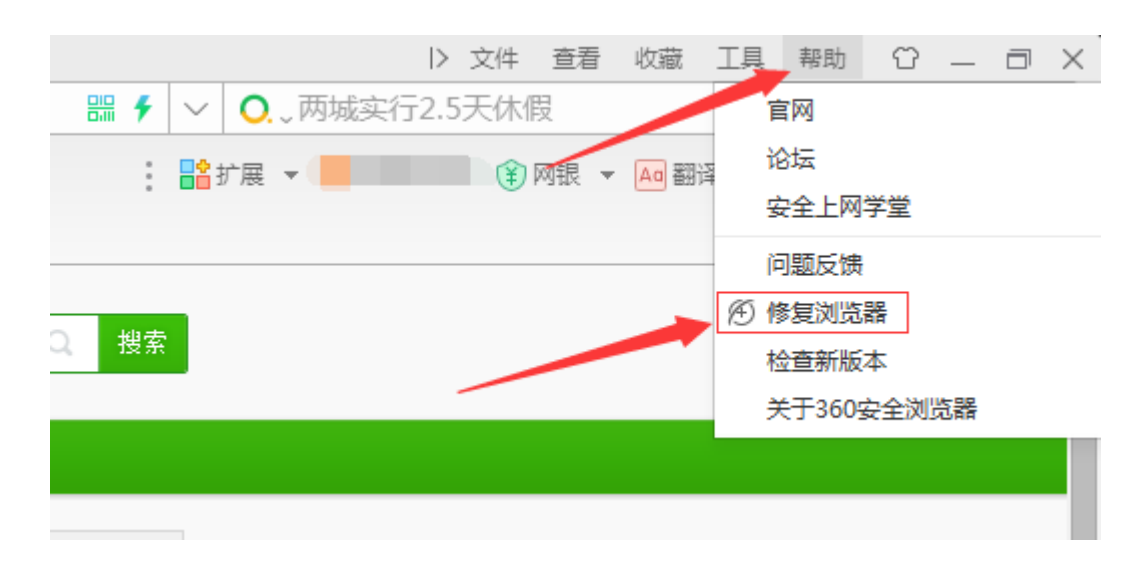

2. 360 浏览器医生为我们提供了"一键修复"功能,通过这个功能, 我们就能方便地解决绝大多数的浏览器问题。如果我们无法准确判 断浏览器出现的问题时,那么小编建议使用"一键修复"功能。

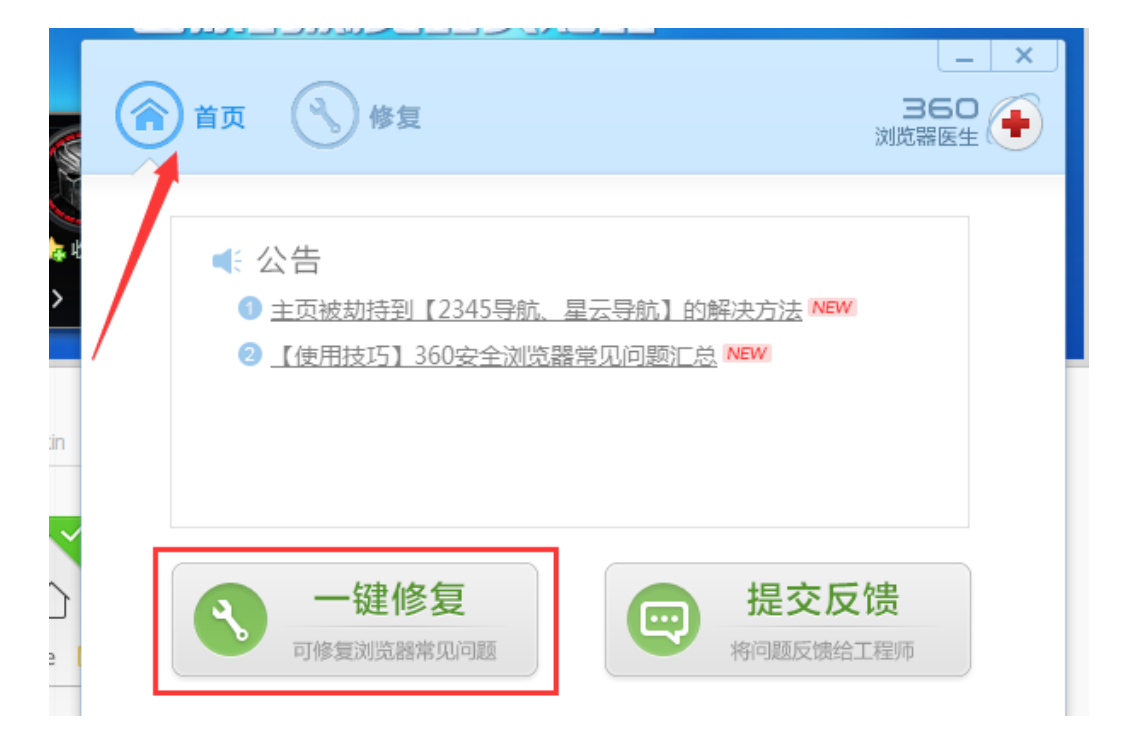

3. 我们单击"一键修复"按钮,然后在"修复"功能区中点击"立即 修复",这时 360 会提示需要关闭浏览器并修复,我们单击"关闭 浏览器并修复"。

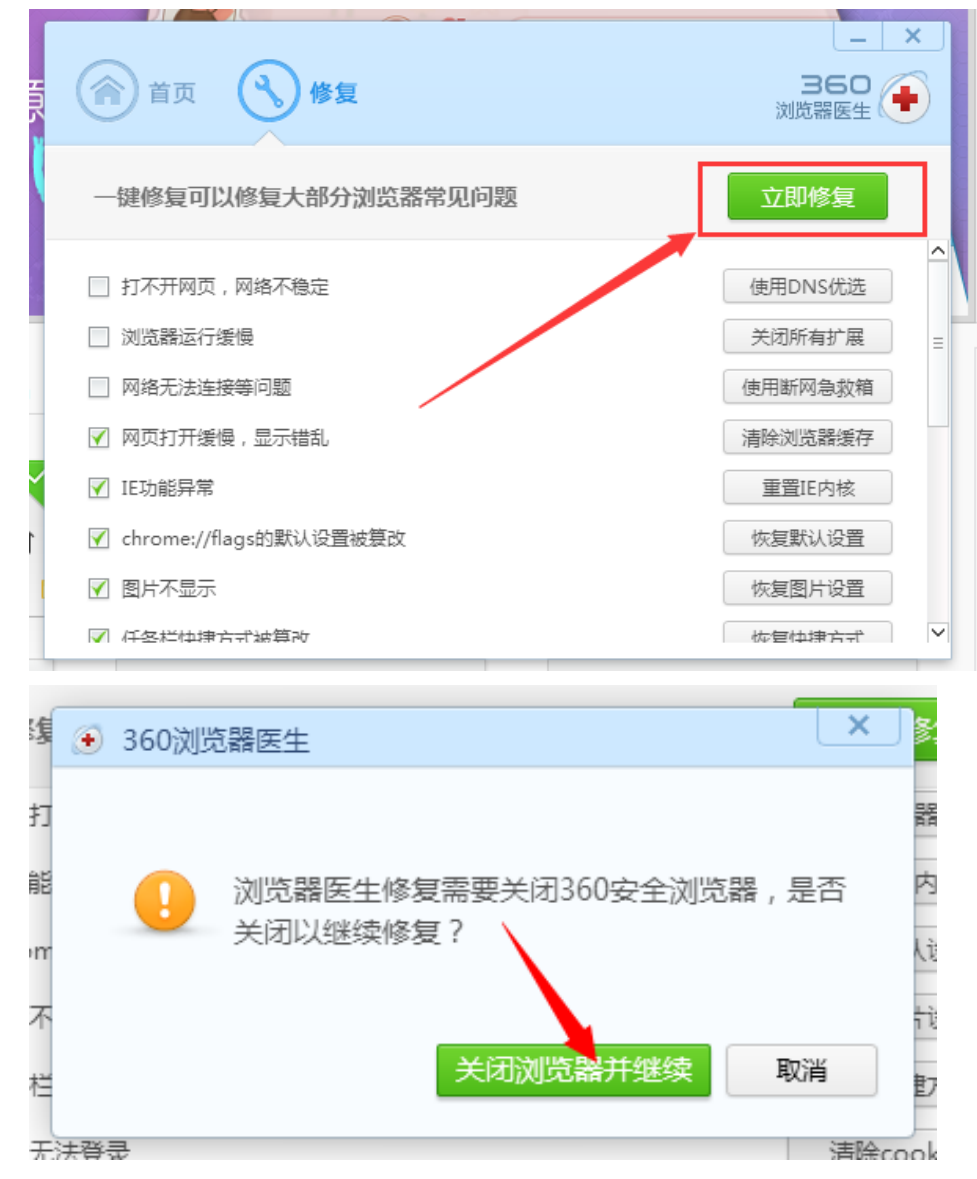

4. 如果在使用中,我们很清楚浏览器出现的问题,那么我们可以在修 复功能区,自主选择需要修复的项,然后点击这个项后面的按钮来 有针对性的修复浏览器。这样的话避免了修复所有的选项,从而提 高了修复的效率。

5. 在这里需要注意的是,请不要使用"重置浏览器"功能,会删除历 史记录和扩展数据。

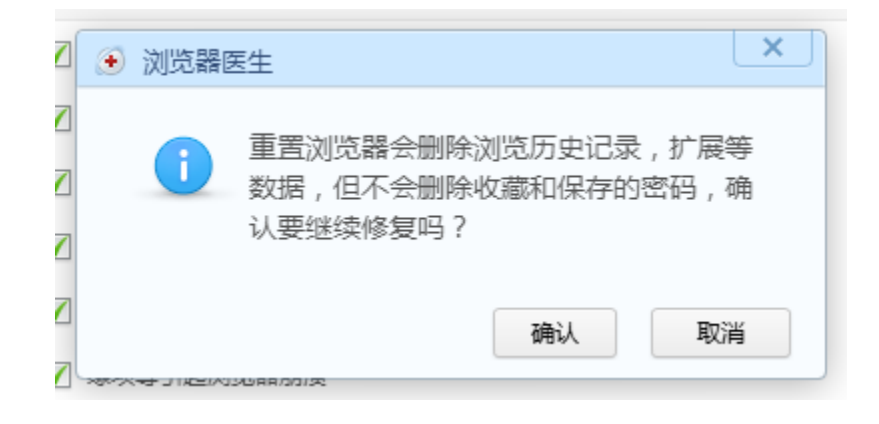